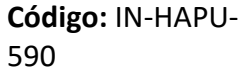

### **IN-HAPU-TES Instructivo de Usuario para Versión:** 01 **el Trámite de Certificaciones de Pago**

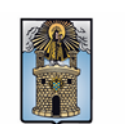

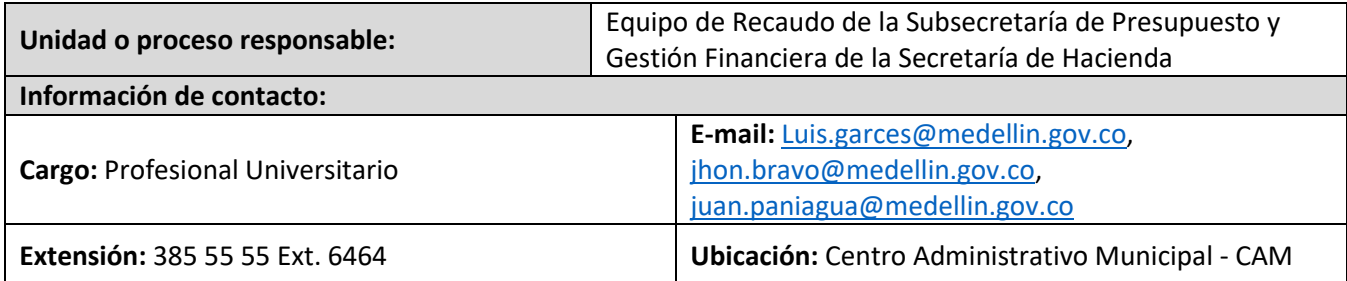

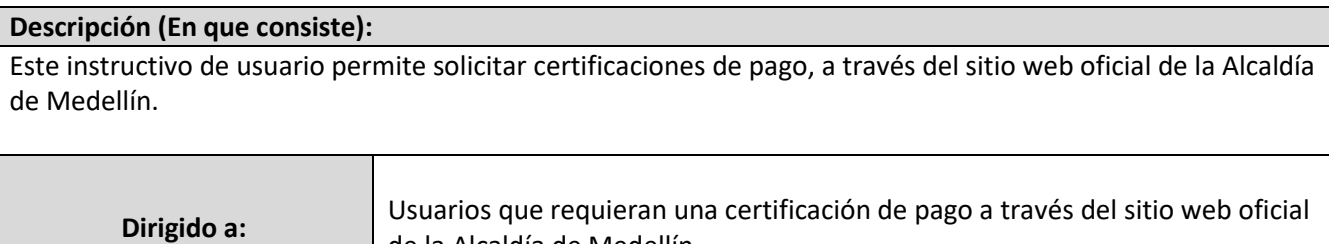

de la Alcaldía de Medellín.

#### **Pasos a seguir:**

- **1.** Ingrese al portal web como usuario nuevo
- **1.1.**Ingrese a la página web de la Alcaldía de Medellín [www.medellin.gov.co,](http://www.medellin.gov.co/) en la parte superior derecha, hace clic en la opción "Regístrate".

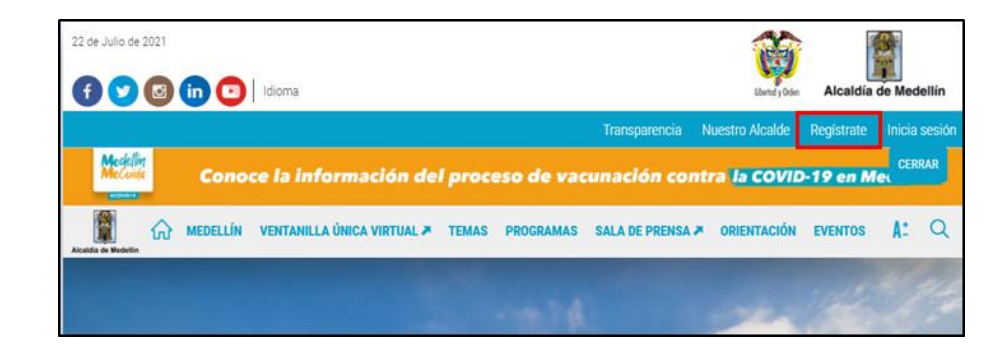

- **1.2.**El sistema visualiza un formulario, diligencia los campos de información que estén señalados con "\*" que son obligatorios:
	- **Tipo de Sociedad:** selecciona la opción según corresponda "Persona Natural" si actúa atítulo personal o la opción "Persona Jurídica" si actúa a nombre de una empresa.
	- **Tipo de Entidad:** selecciona la opción según corresponda "ORGANIZACIÓN SIN ÁNIMO DE LUCRO", "OTRO", "PRIVADA" o "PÚBLICA".

La impresión o copia magnética de este documento se considera "COPIA NO CONTROLADA". Sólo se garantiza la actualización de esta documentación en el sitio ISOLUCIÓN Alcaldía de Medellín.

**Código:** IN-HAPU-590

## **IN-HAPU-TES Instructivo de Usuario para Versión:** 01 **el Trámite de Certificaciones de Pago**

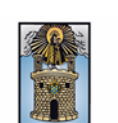

- **Tipo de Identificación:** selecciona la opción según corresponda "Cédula de ciudadanía"."Tarjeta de identidad", "Cédula de extranjería" o "NIT".
- **Número de Identificación:** digita número de identificación.
- **Nombre/Razón Social:** si es persona natural, diligencia el nombre completo, si es personajurídica, diligencia razón social de la empresa.
- **Apellidos:** en caso de ser persona natural, diligencia los apellidos completos.
- **Género:** selecciona la opción según corresponda "Femenino" o "Masculino".
- **Correo Electrónico:** ingresa correo electrónico.
- **Dirección:** diligencia la dirección de correspondencia.
- **Barrio (opcional):** diligencia el nombre del barrio donde está ubicada la dirección de correspondencia.
- **Teléfono:** digita número de teléfono fijo de contacto.
- **Teléfono móvil (opcional):** digita número de celular.
- **País:** selecciona el nombre del país donde está ubicada la dirección de correspondencia "COLOMBIA".
- **Departamento:** selecciona el nombre del departamento donde está ubicada la dirección de correspondencia "ANTIOQUIA".
- **Ciudad:** selecciona el nombre de la ciudad donde está ubicada la dirección de correspondencia "MEDELLIN".

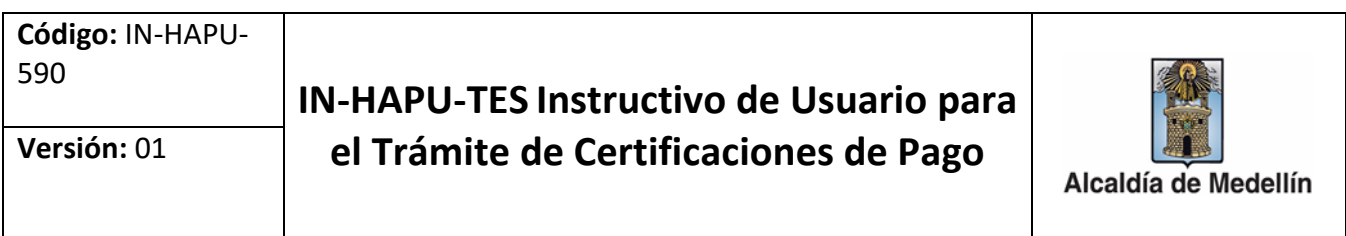

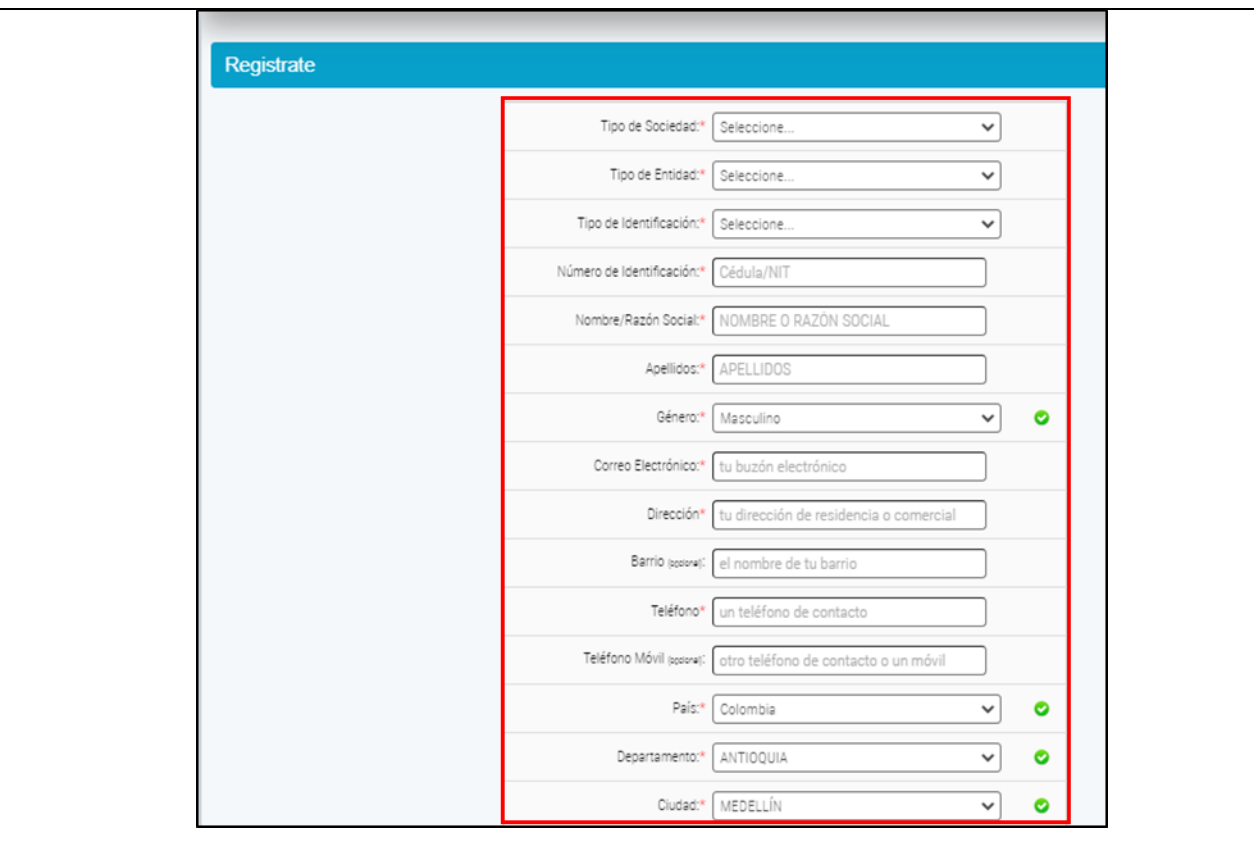

• Seleccione las dos opciones que visualiza en la parte inferior del formulario de registro, aceptando las políticas de tratamiento de datos personales y autorizando el envío de correos electrónicos por parte del Municipio de Medellín. Hace clic en el botón "SIGUIENTE" para que el sistema genere automáticamente la contraseña de ingreso.

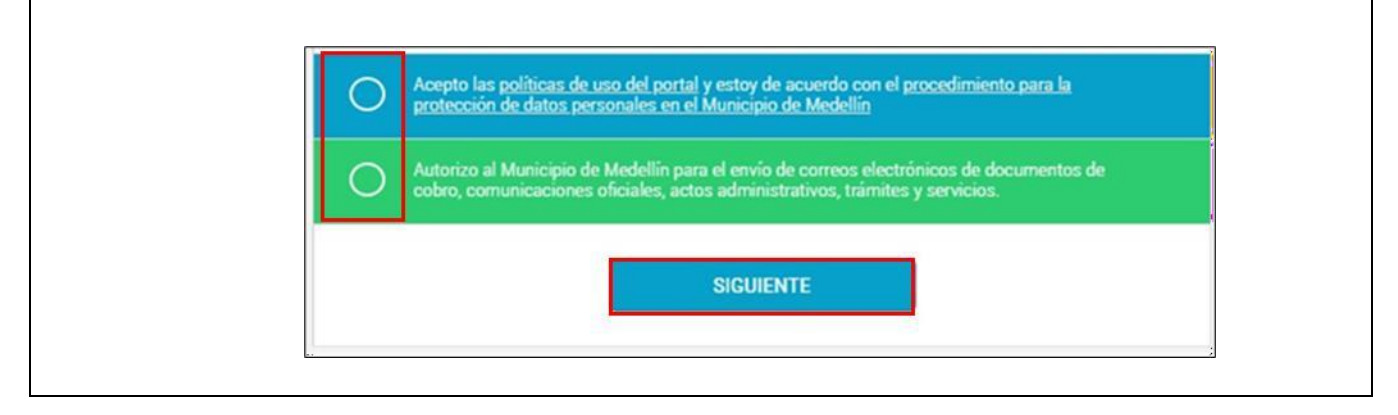

IN-HAPU-590, Versión 01.

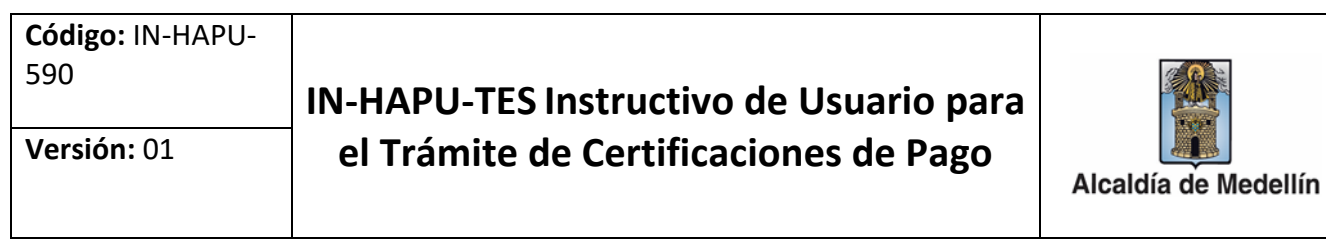

**Nota:** la contraseña de ingreso es enviada al correo electrónico registrado. Tenga presente que es necesario cambiar esta contraseña para continuar con el proceso.

• Se visualiza una nueva ventana "Regístrate", seleccione el botón "CONTINUAR" y acceda al correo electrónico que registró en el paso anterior.

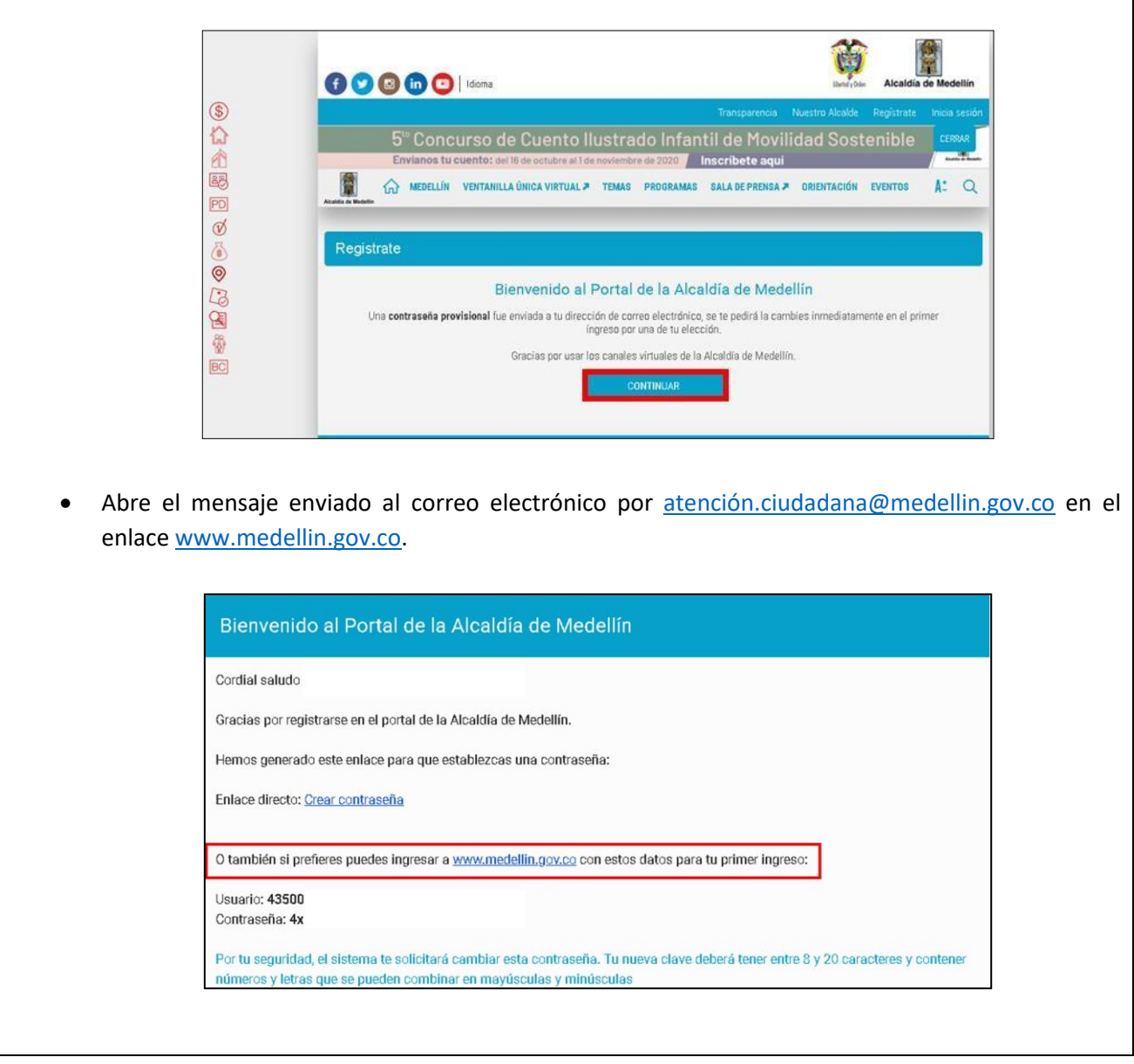

IN-HAPU-590, Versión 01.

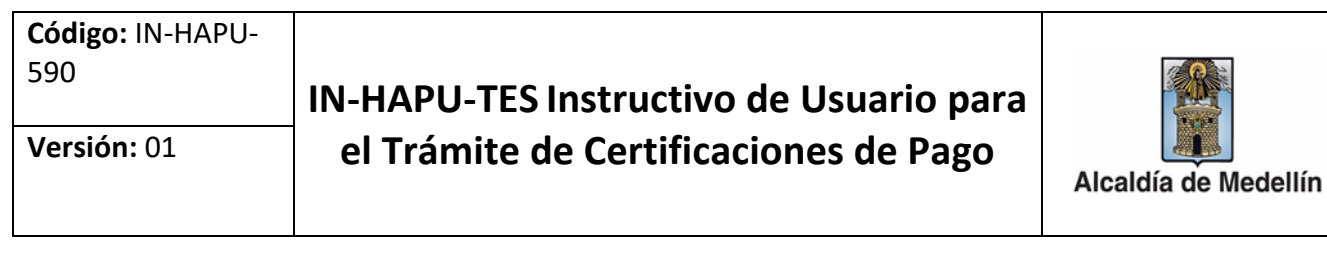

• Visualiza nuevamente la pantalla de inicio del portal web y en la parte superior derecha, hace clic en la opción "inicia sesión".

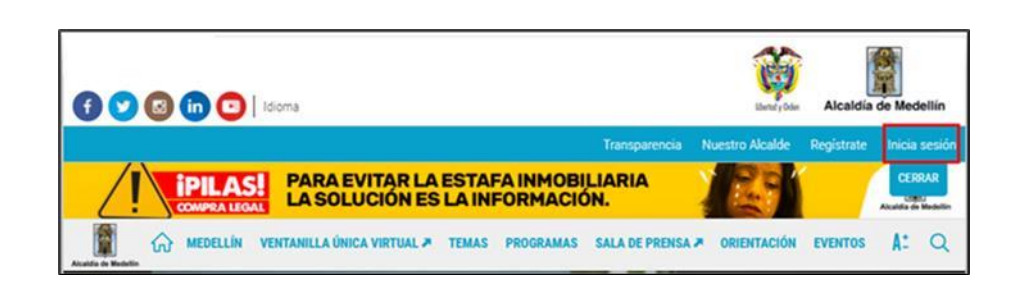

• En la nueva ventana "Ingresa tus datos para iniciar sesión". Ingresa en el campo "Usuario" el número de identificación y en el campo "Contraseña", digita la contraseña provisional que el portal web del Municipio de Medellín le suministró a través del correo electrónico que registró. Posteriormente, hace clic en el botón "INGRESAR".

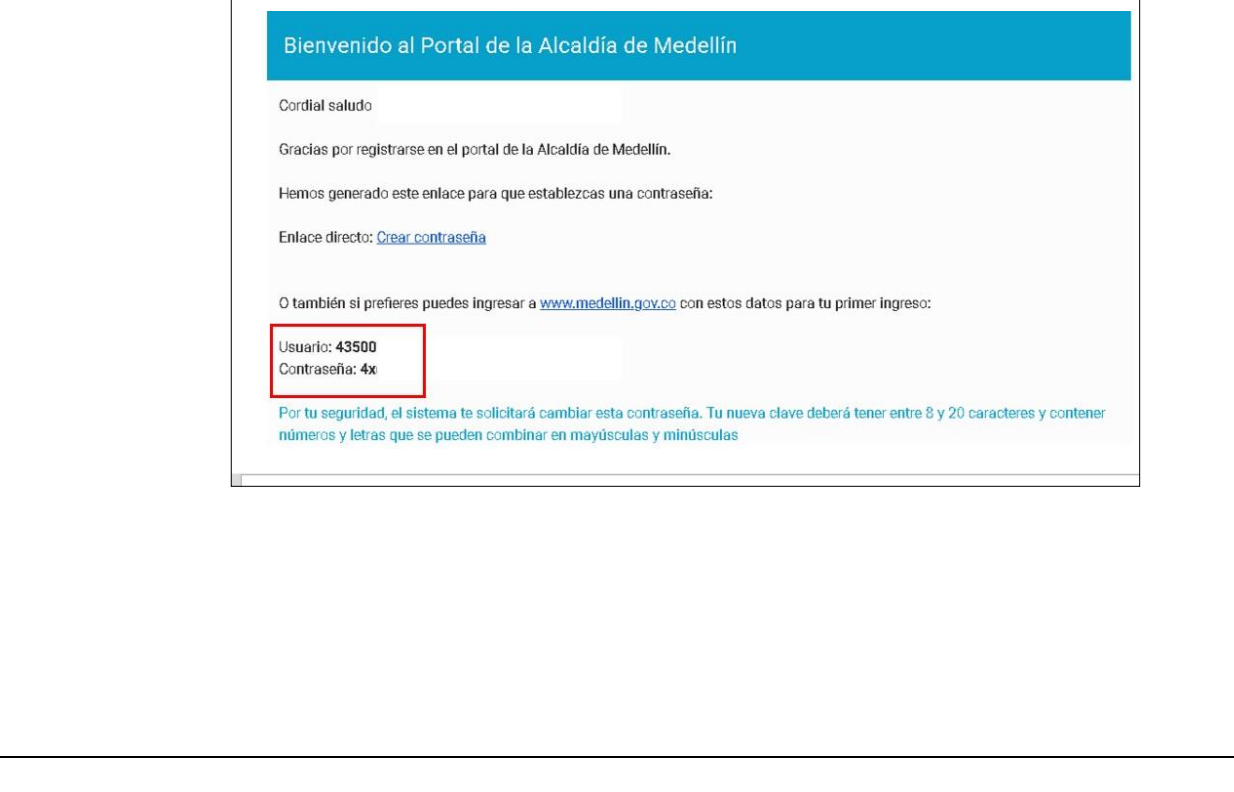

IN-HAPU-590, Versión 01.

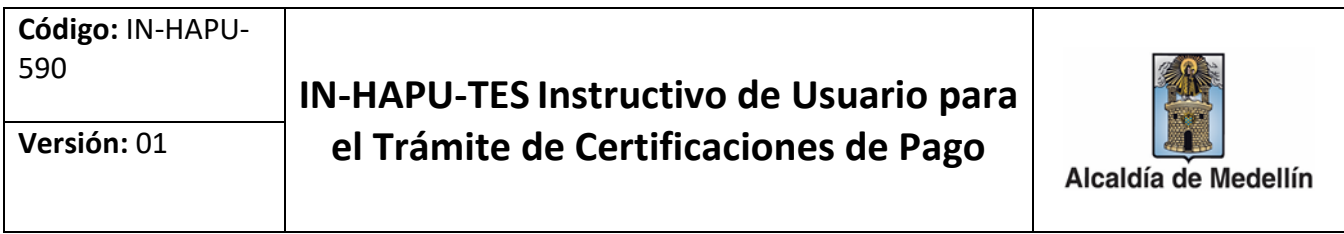

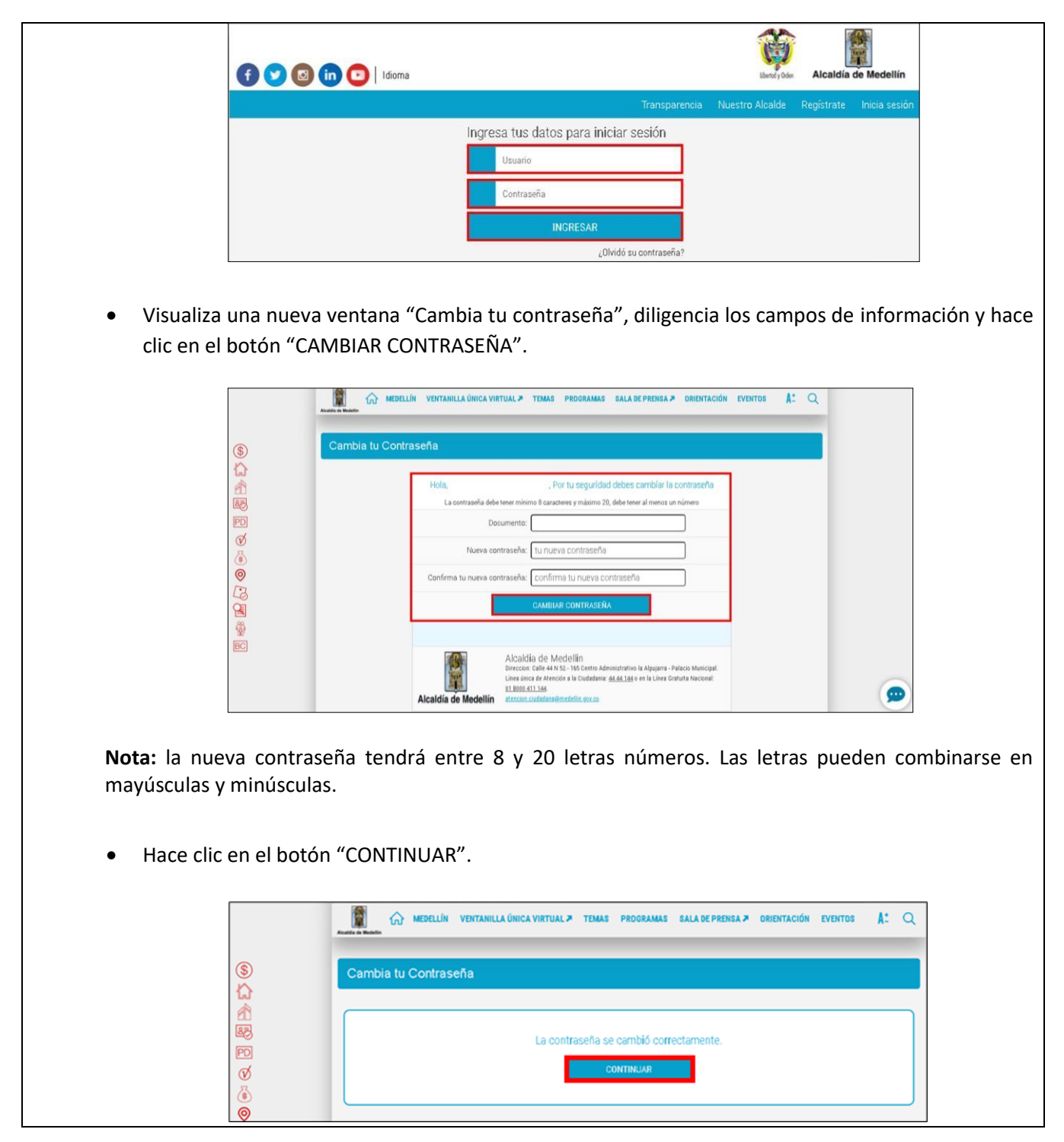

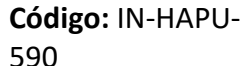

# **IN-HAPU-TES Instructivo de Usuario para Versión:** 01 **el Trámite de Certificaciones de Pago**

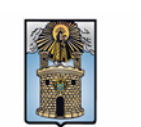

Alcaldía de Medellín

#### **1.3.Ingresar al portal web como usuario registrado**

El usuario ingresa al portal web [www.medellin.gov.co](http://www.medellin.gov.co/), hace clic en la opción "Inicia sesión", para realizar el proceso de generación del documento de cobro.

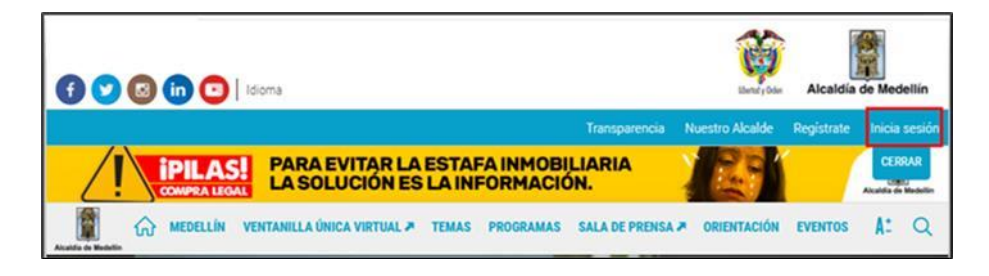

#### **1.3.1. Digitar usuario y contraseña**

En la sección "Ingresa tus datos para iniciar sesión", en el campo "Usuario" digita el número de identidad y en el campo "Contraseña" digita la contraseña generada por el mismo usuario. Hace clic en el botón "INGRESAR".

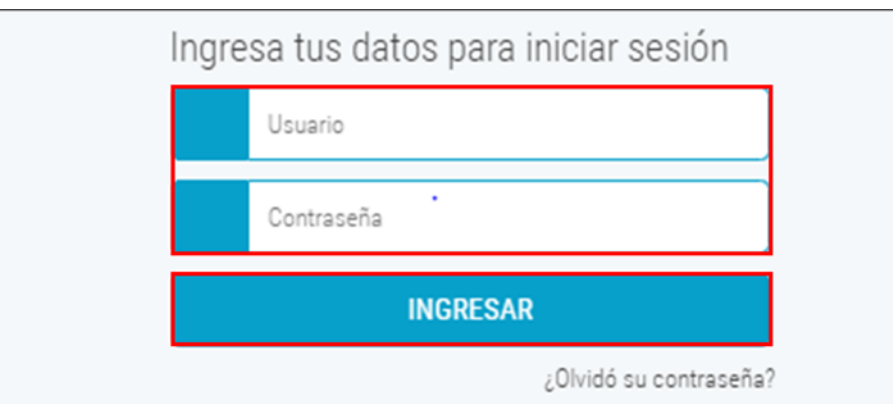

### **1.3.1.1. Buscar trámite**

Una vez el usuario inicia sesión, el sistema visualiza la página principal del portal web de la Alcaldía de Medellín, con la barra de desplazamiento se ubica en la sección "Contenidos destacados" y hace clic en el botón "Certificado de pago".

La impresión o copia magnética de este documento se considera "COPIA NO CONTROLADA". Sólo se garantiza la actualización de esta documentación en el sitio ISOLUCIÓN Alcaldía de Medellín.

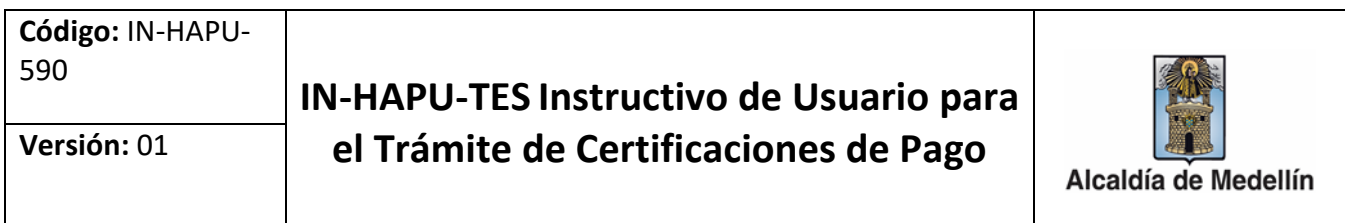

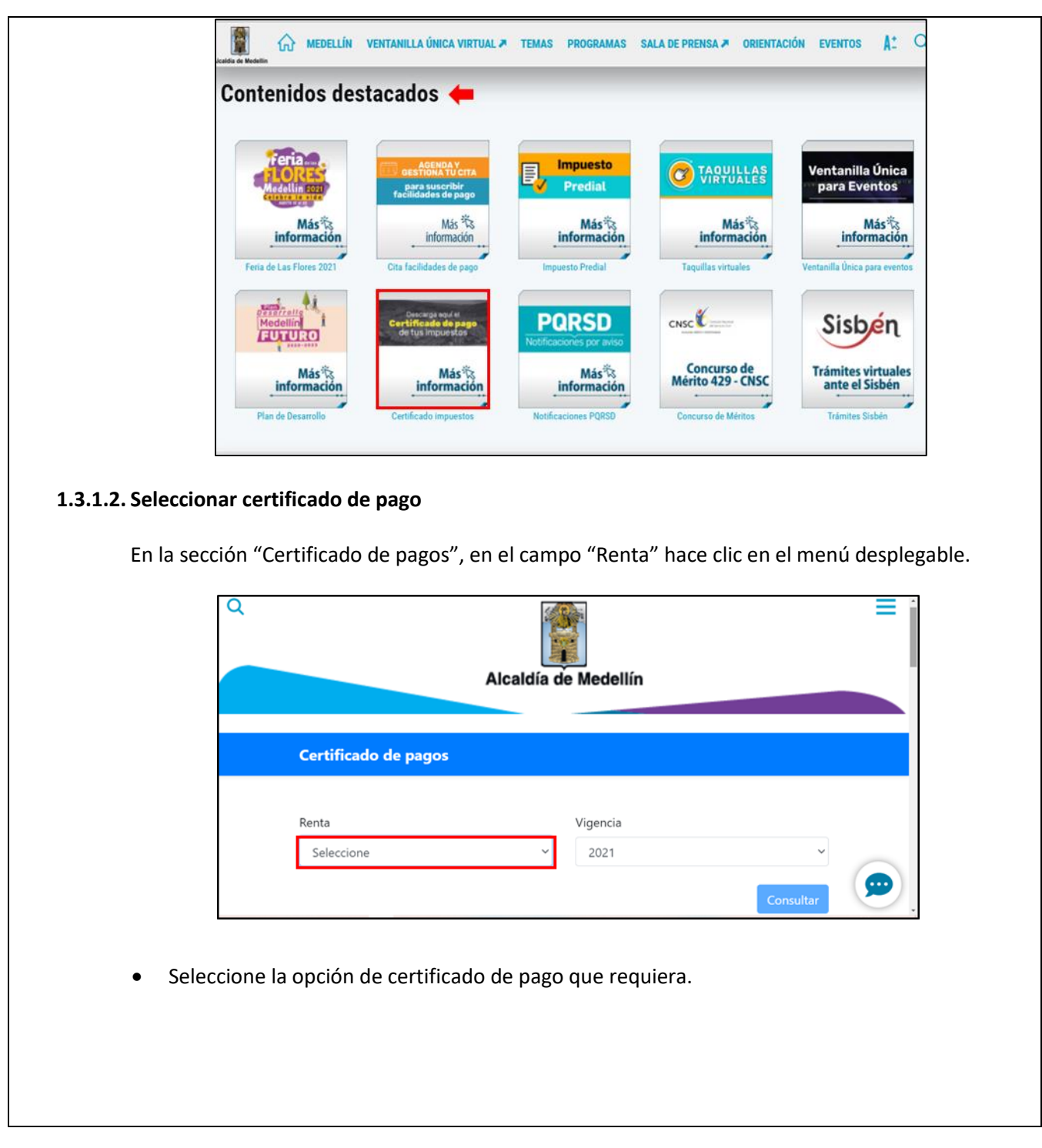

La impresión o copia magnética de este documento se considera "COPIA NO CONTROLADA". Sólo se garantiza la actualización de esta documentación en el sitio ISOLUCIÓN Alcaldía de Medellín.

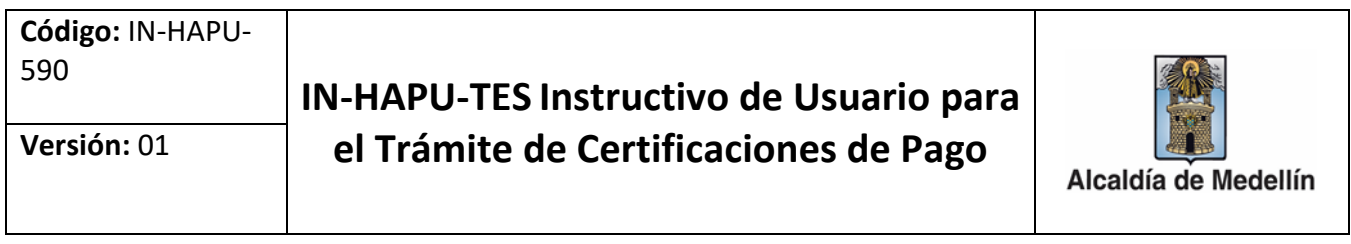

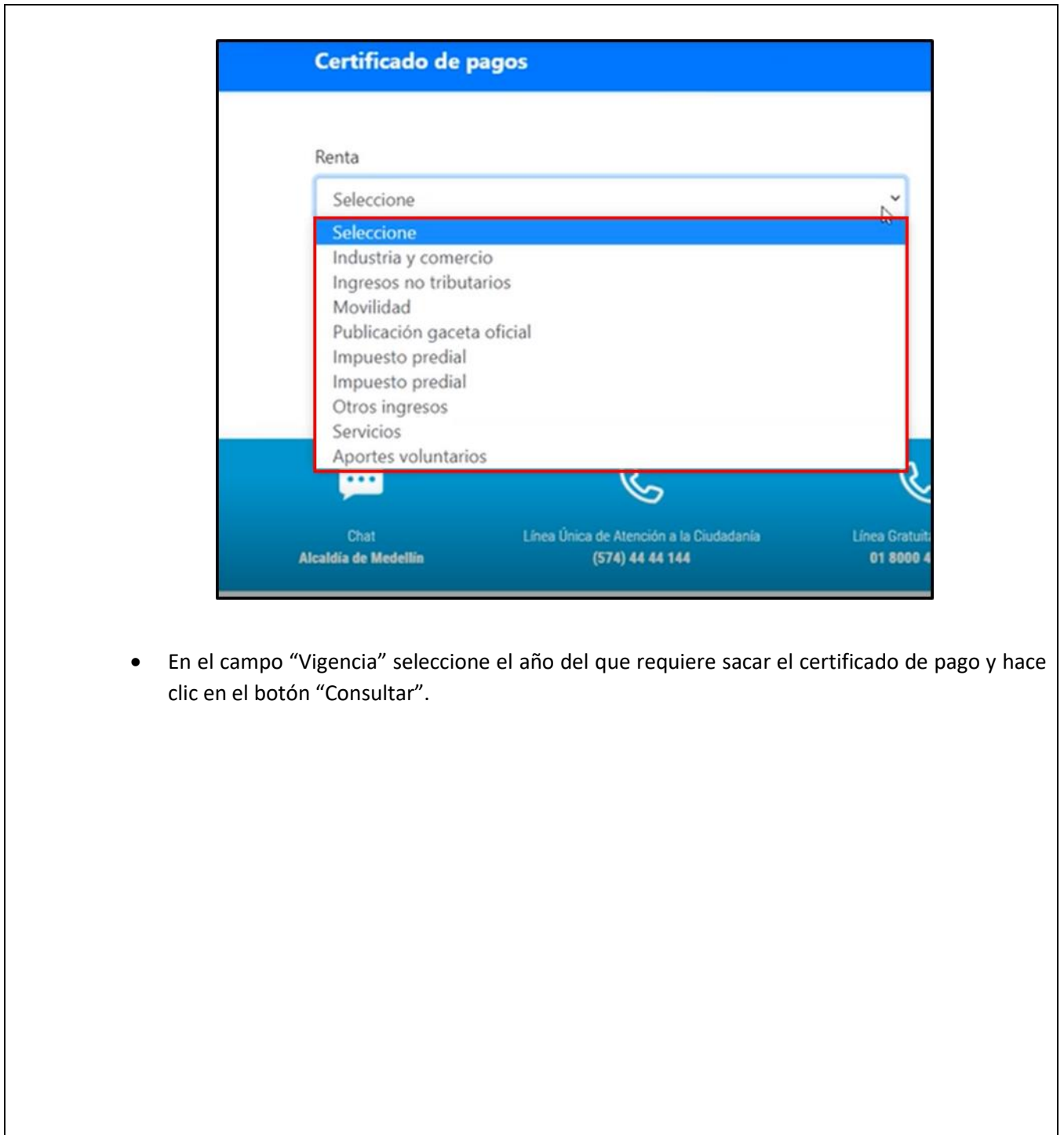

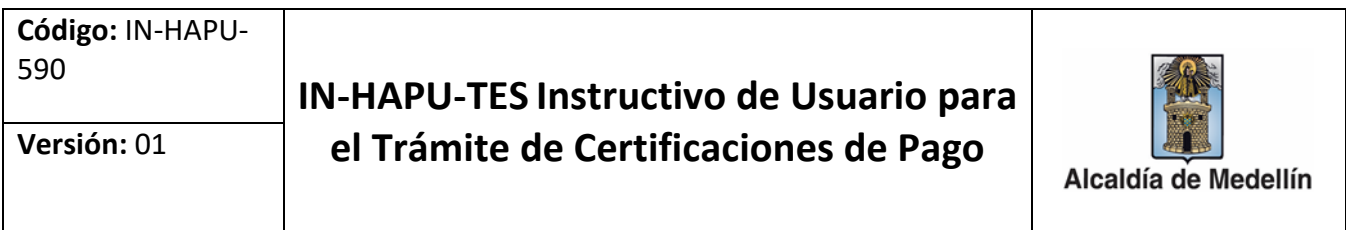

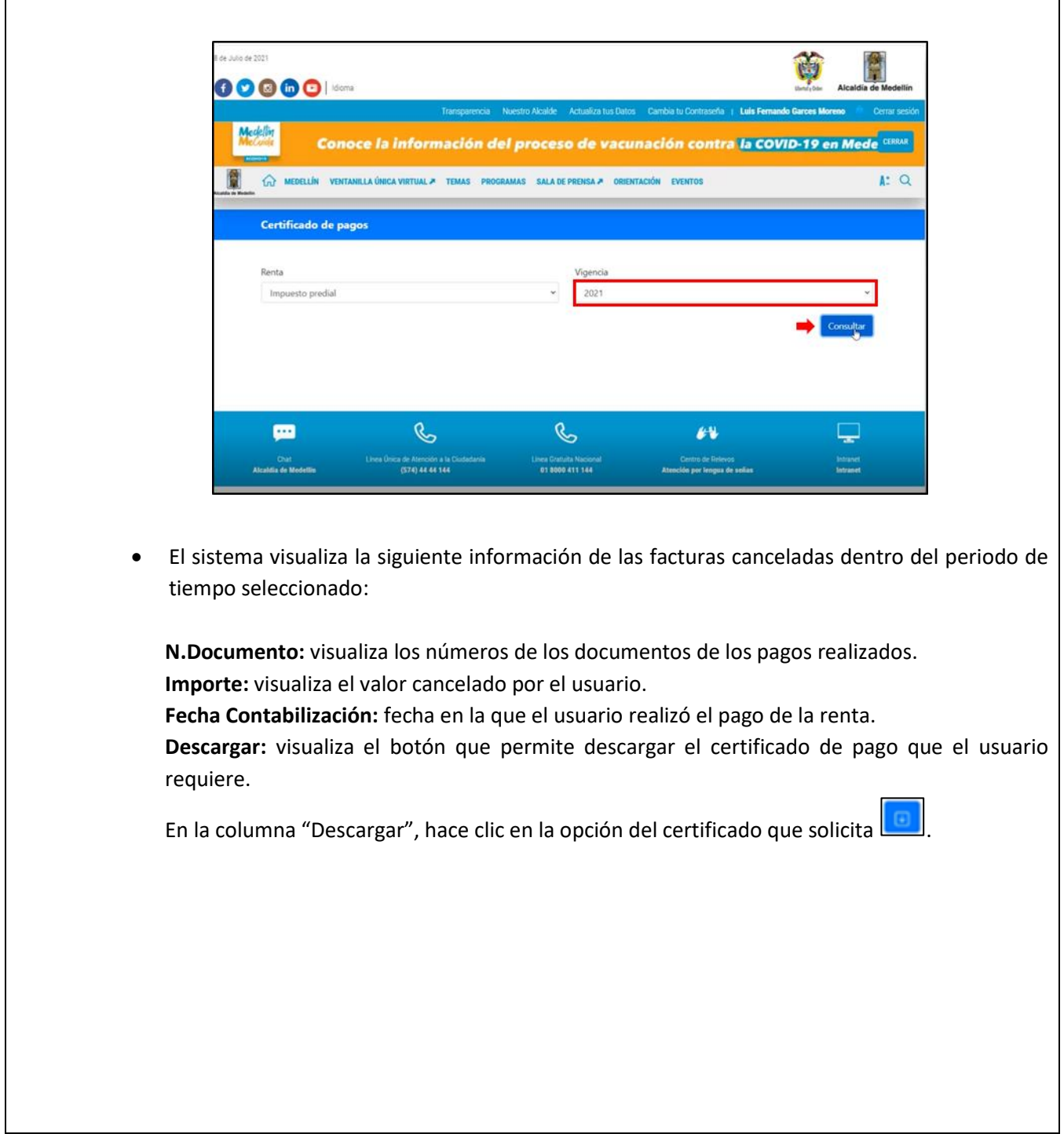

La impresión o copia magnética de este documento se considera "COPIA NO CONTROLADA". Sólo se garantiza la actualización de esta documentación en el sitio ISOLUCIÓN Alcaldía de Medellín.

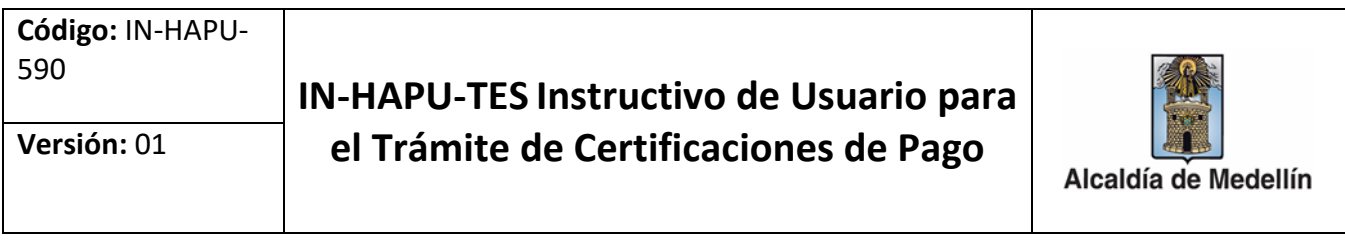

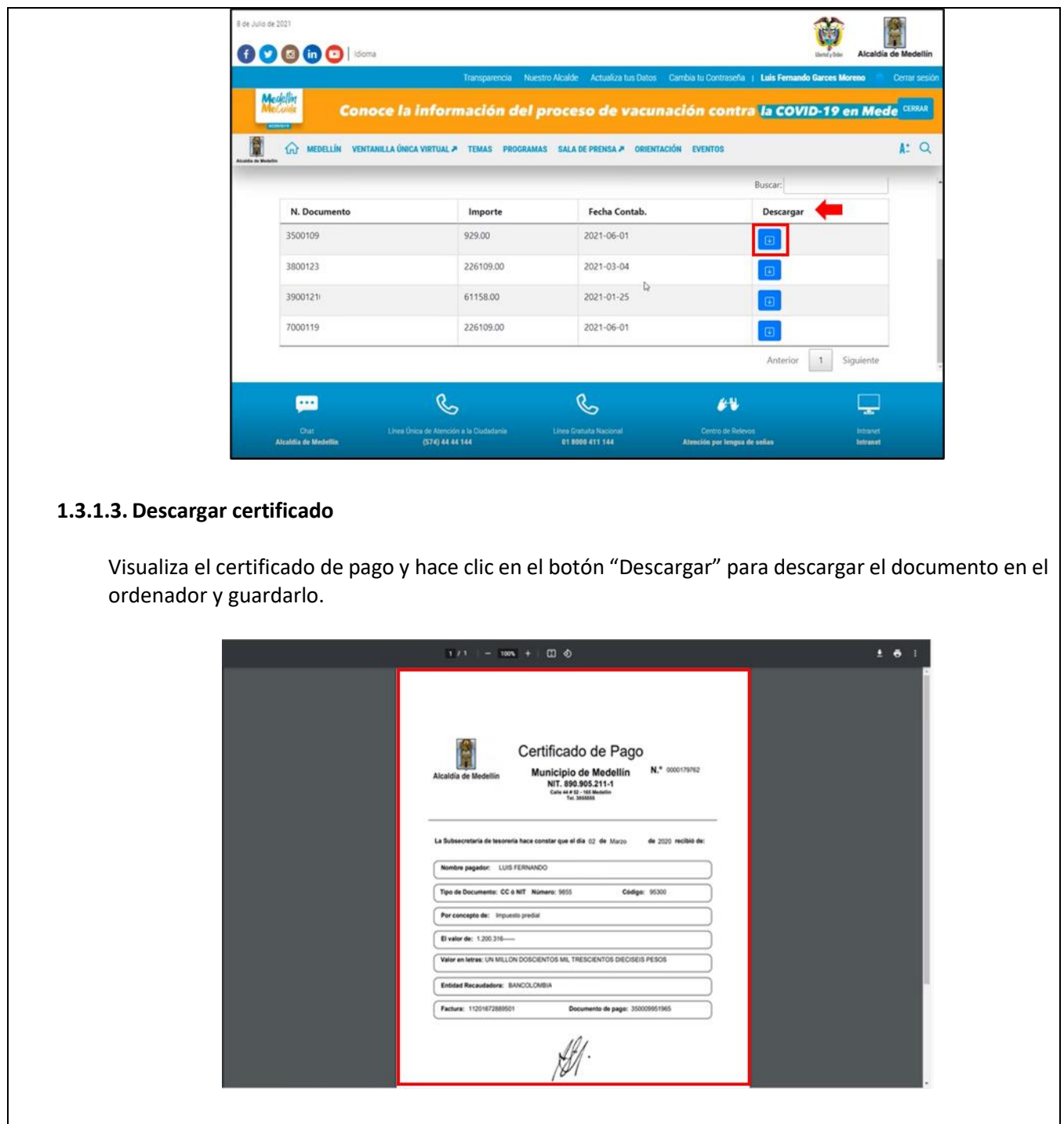

**Código:** IN-HAPU-590

## **IN-HAPU-TES Instructivo de Usuario para Versión:** 01 **el Trámite de Certificaciones de Pago**

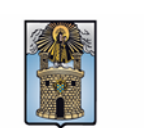

Alcaldía de Medellín

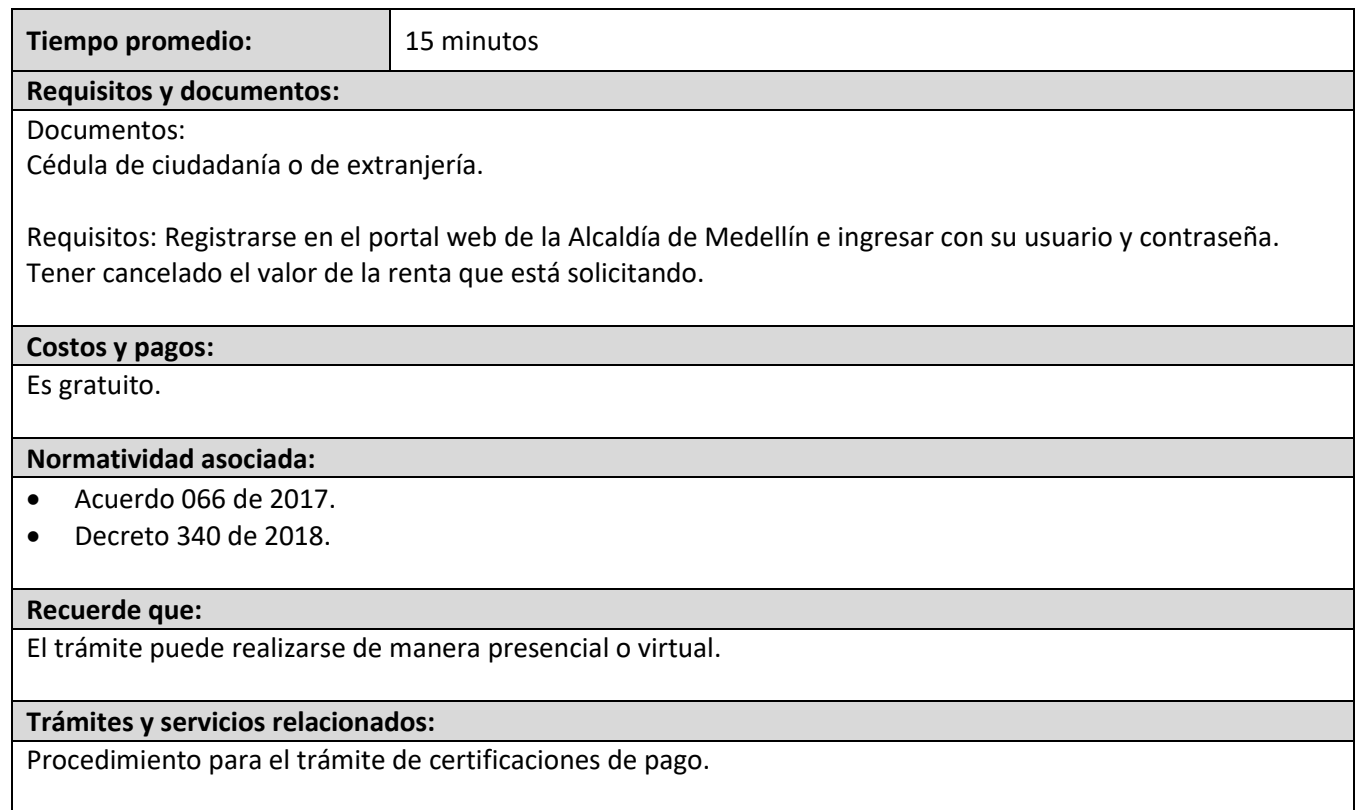